# **AV Equipment - Room #402**

#### ["One Pager" PDF available for download](https://wiki.cerge-ei.cz/lib/exe/fetch.php?media=public:public:presentation_equipment_room_402.pdf)

…contains complete AV equipment handling overview. Also available in paper form in the classroom.

# **TECHNICAL INSTRUCTIONS – Start / End the presentation**

# **Start presentation**

① Touch the Lectern Control Panel – it wakes up immediately

#### ② Press the button **"Press for local presentation"** to start…

- Left and Right projectors are turned on automatically, Lectern PC/Laptop is selected as a source of the presentation
- During the presentation you may:
	- Turn ON/OFF the Side Display and then select its signal source (HDMI) (see column "Side Display"  $\rightarrow$  "Power ON/OFF" + select signal source with "Present from")
	- Adjust Master Volume and Mute sound (Slider at the right side of the Control Panel)
	- Turn the Lights and Shades ON/OFF (touch button "Lights & Shades" to see the submenu)
	- Adjust audio Setup to change sound levels of presentation etc. (touch button "Audio setup")

# **End presentation**

#### ③ **After your presentation, turn off the equipment:**

- Touch **"Power OFF"** button at the upper right corner ("Power Control" menu appears)
- Touch **"System OFF"** button in the middle of the screen to completely shut down AV equipment
- Finally turn off the presentation PC (placed in Lectern)

# **Reset EVERYTHING to DEFAULT**

**To reset to DEFAULT (start-up) setup:** turn the System OFF, wait for 2 minutes and turn it ON again

**Note:** There is a 2 minutes cool-down period after you turn projectors off (it is NOT possible to turn projectors ON again before they properly cool down)

From: <https://wiki.cerge-ei.cz/> - **CERGE-EI Infrastructure Services**

Permanent link: **<https://wiki.cerge-ei.cz/doku.php?id=public:presentation:presentation-402>**

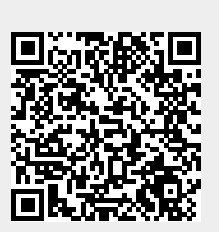

Last update: **2020-06-04 08:47**